## Manuale di configurazione clima WiFi (Aermec)

• Installare l'app "EWPE" da Play store o App store

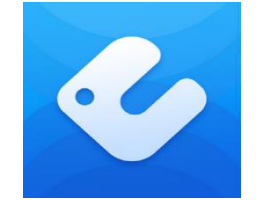

- Aprire l'app e consentire ogni richiesta di permesso
- Eseguire la registrazione con i dati richiesti
- Effettuata la registrazione verrà visualizzata la schermata *(Fig. 1)*

*N.B. Il climatizzatore che comparirà nella schermata è solo un esempio*

• Configurare il nuovo climatizzatore cliccando sul più in alto a destra *(Fig. 1)*

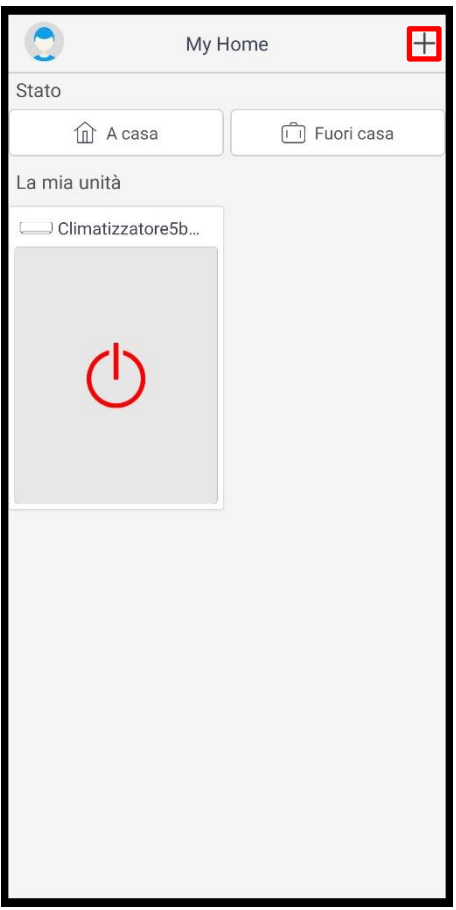

 *(Fig. 1)*

## Internet of Things – Energy management – Research & Development

- - Selezionare "Climatizzatore "*(Fig. 2)*
	- Seguire le istruzioni per il reset del climatizzatore
	- Attendere 2 minuti
	- Premere il pulsante "Ho confermato l'operazione di cui sopra"
	- Attendere il caricamento
	- Consentire ogni richiesta di permesso
	- Il reset sarà effettuato correttamente quando verrà visualizzato il nome WiFi del climatizzatore
	- (appuntarsi il nome WiFi che sarà necessario in un secondo momento) (Fig.3)
	- Premere "Avanti" (Fig. 3)

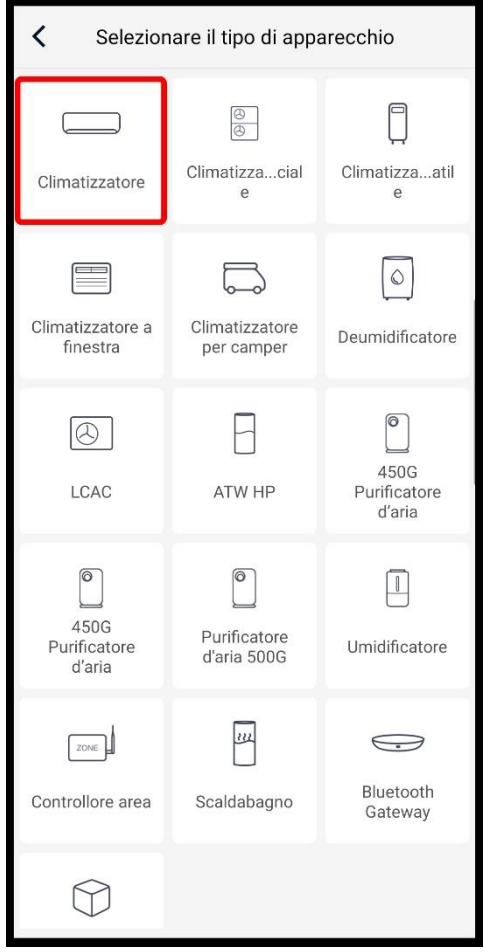

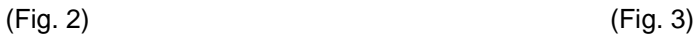

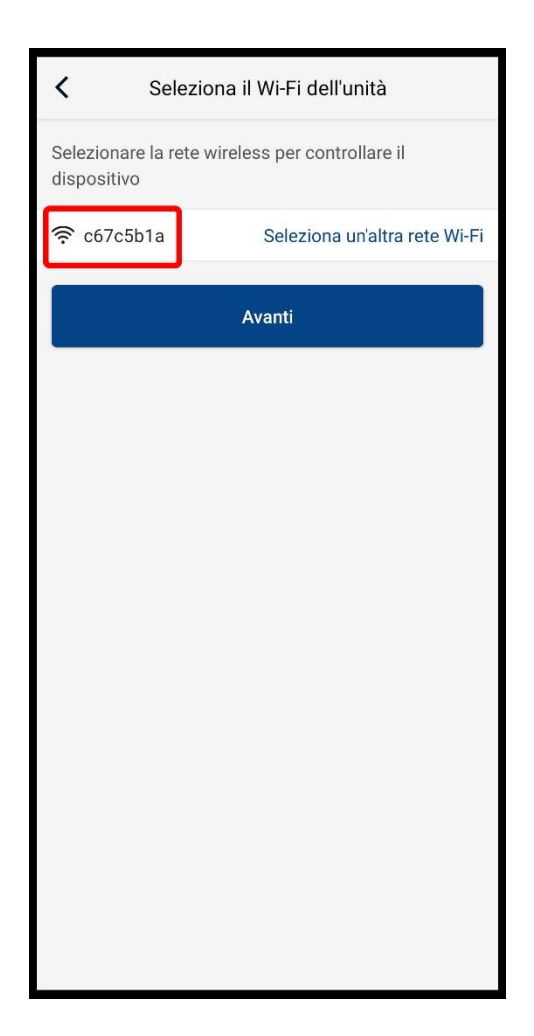

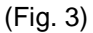

- Apparirà la schermata (Fig. 4)
- Configurare la WiFi del router Ego 9000 fornito, inserendo la rispettiva password (la password è quella di default è si trova sotto il router)
- Premere "Avanti"

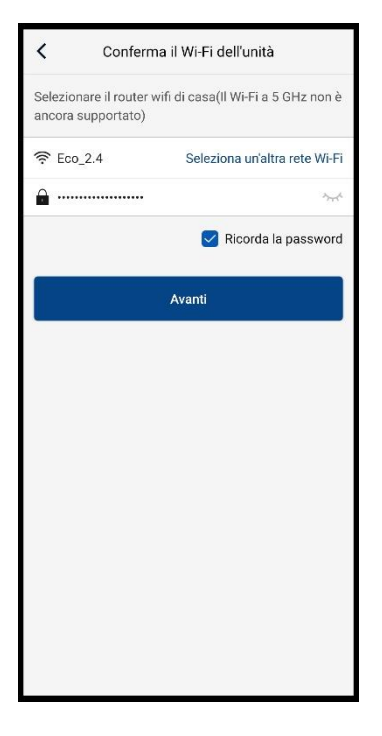

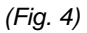

• Comparirà un caricamento da 0% a 100%, premere "Connetti" due volte per avviarlo (Fig. 5 - 6)

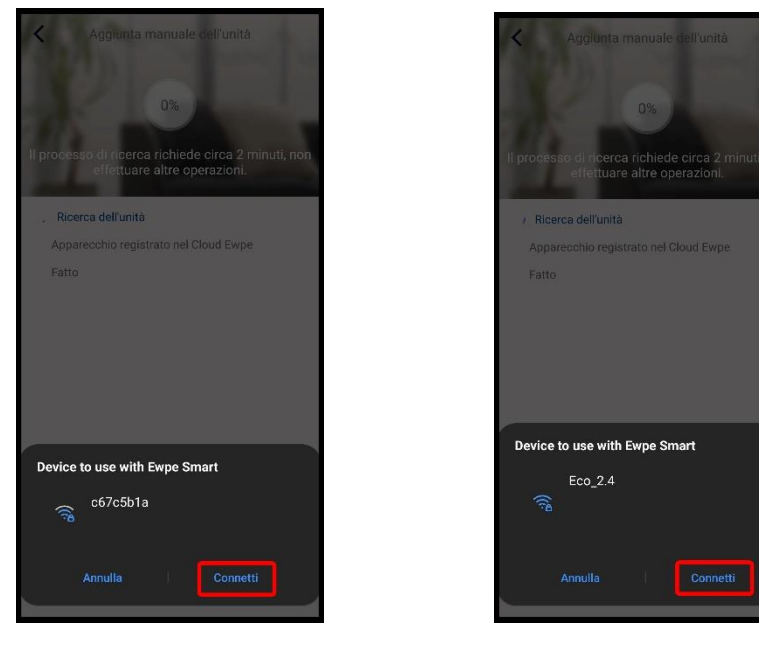

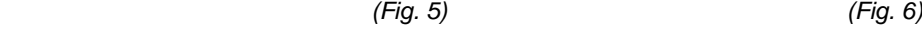

- Al termine del caricamento premere "Fatto". (Fig. 7)
- Apparirà nella homepage dell'app il climatizzatore configurato (Fig. 8)
- Chiudere l'app "EWPE"

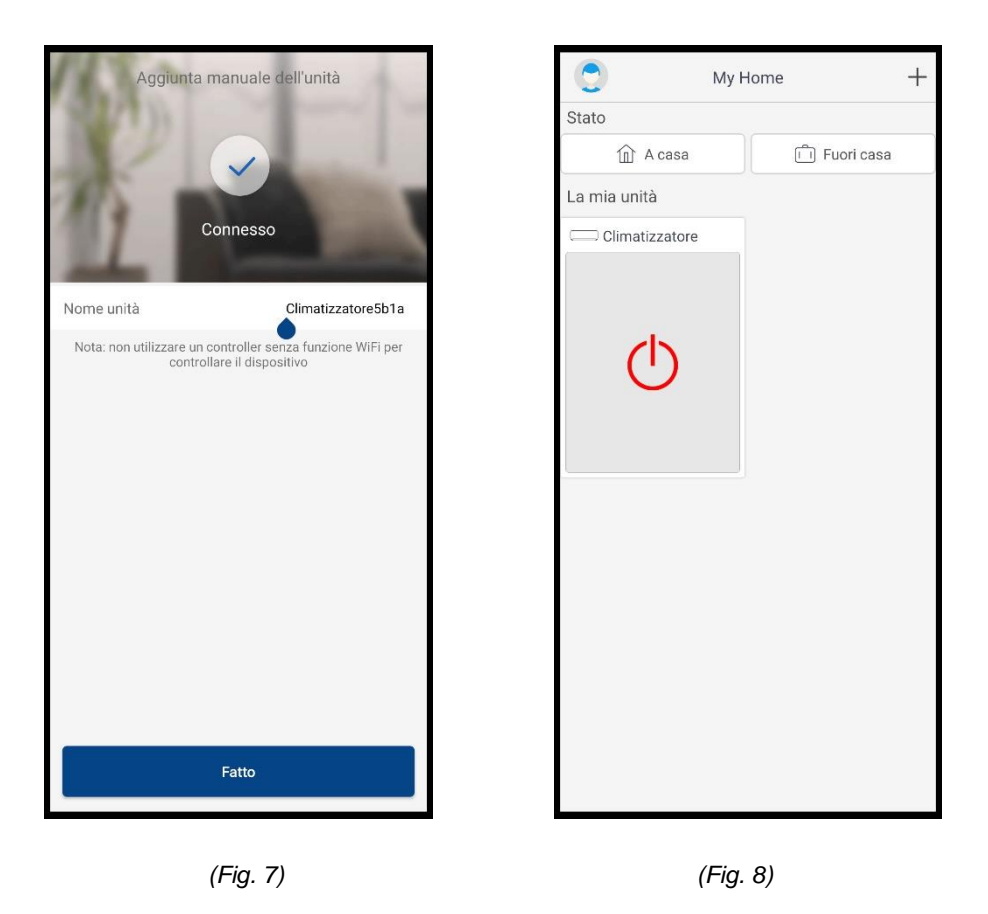

Il climatizzatore è ora connesso alla WiFi del gateway Ego 9000

Riavviare il sistema staccando e riattaccando dall'alimentazione il Gateway Ego9000

- Aprire l'app Ego 9000
- Premere le tre linee in alto a destra della schermata e scegliere l'opzione "Aggiungi Dispositivo" *(Fig. 9 - 10)*

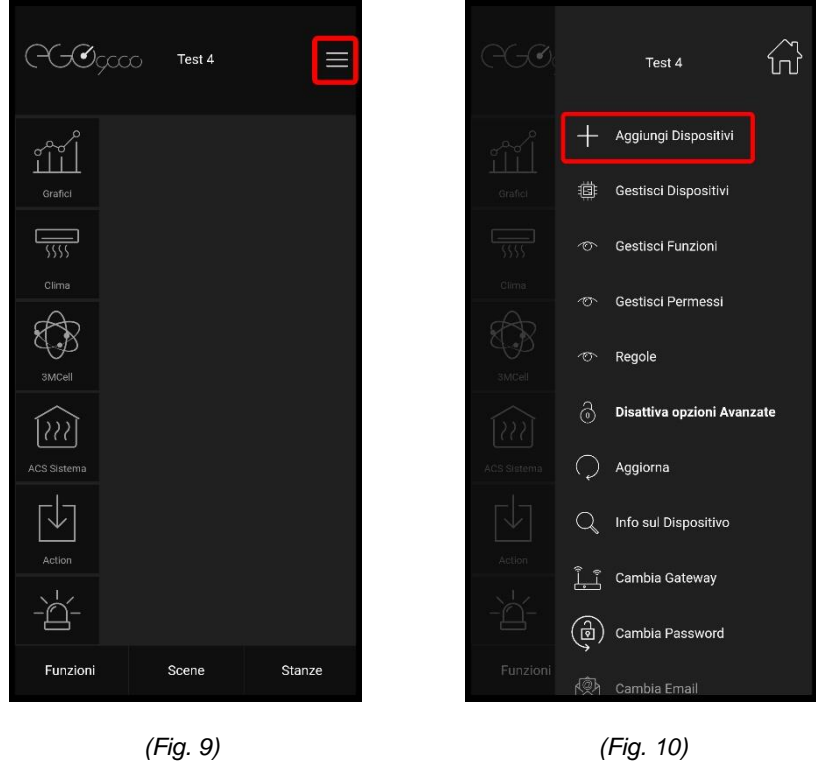

• Cliccare "Dispositivo" e premere "Conferma" (Fig. 11)

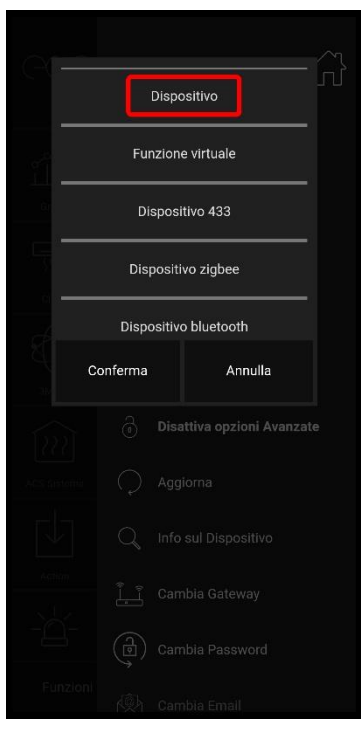

 *(Fig. 11)*

- Nel campo "Nome" rinominare a piacere con il nome della stanza o dello split *(Fig. 12)*
- Nel campo "Tipo" selezionare "Aermec-Gree Hvac"*(Fig. 13)*

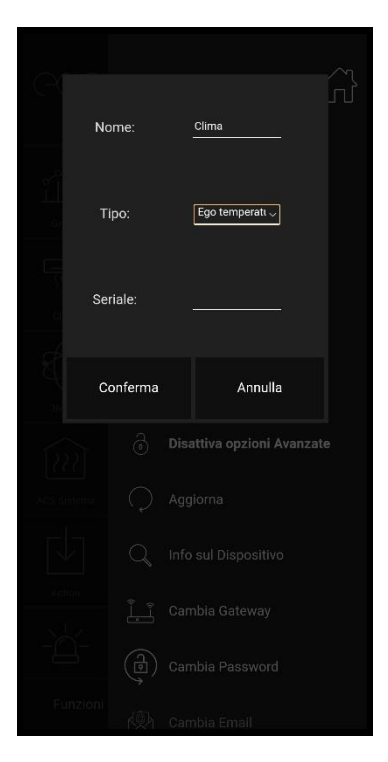

*(Fig. 12) (Fig. 13)*

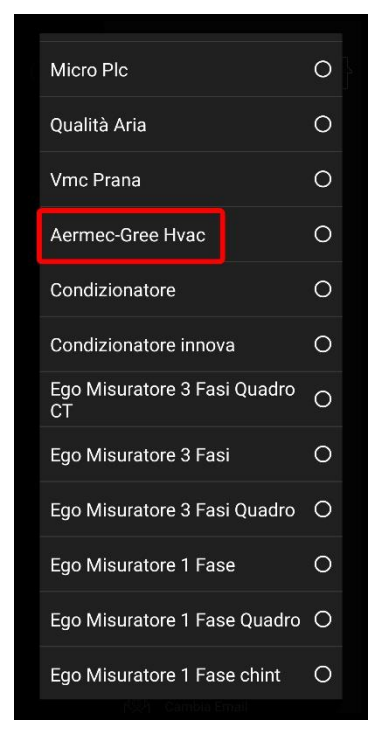

- Nel campo "Seriale" inserire il nome WiFi del climatizzatore appuntato in precedenza *(Fig. 14) (Fig.4)*
- Premere "Conferma"

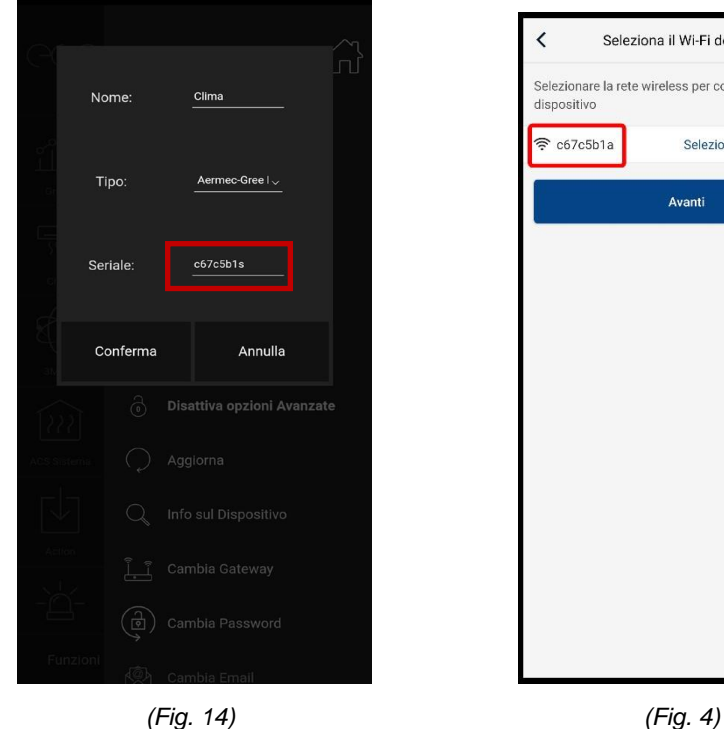

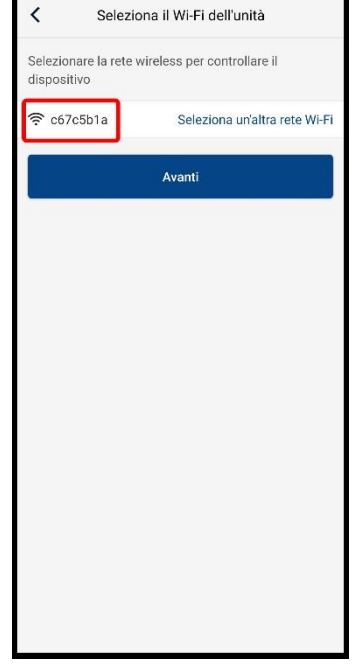

Il sistema si riavvierà ad ogni climatizzatore aggiunto

Il vostro climatizzatore è pronto per essere comandato dall'app Ego 9000

**Ripetere l'operazione completa per ogni split da collegare**